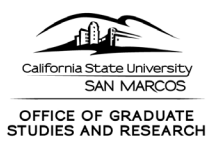

# **Guide for Users – Completing a Research-Based Disclosure in Cayuse**

The following is intended to provide guidance on accessing, completing, and submitting a Research-Based Disclosure in Cayuse. As Cayuse is a new for CSUSM, and the Other Interests Module is the first to go live, we welcome any feedback you have in accessing and navigating the system.

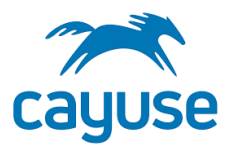

# **1. Go to** <https://csusm.app.cayuse.com/>

**2. Log in with CSUSM credentials (single sign on)**

### **3. From upper right where your name appears, click the drop down select "My Profile"**

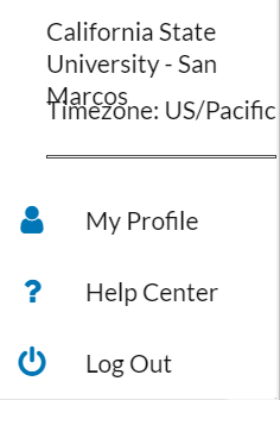

# **4. From My Profile, on the left hand navigation, select "COI Disclosures"**

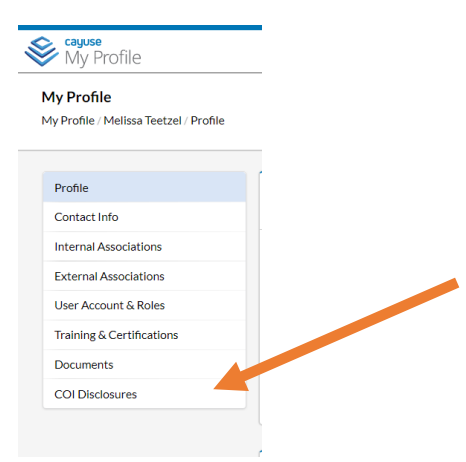

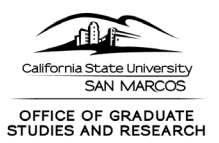

# **5. From COI Disclosures, select "New Disclosure" in upper right**

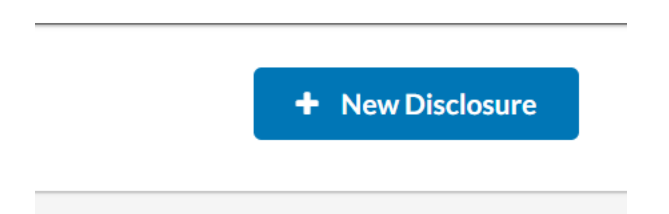

### **6. Select "Start a new Research-Based Disclosure"**

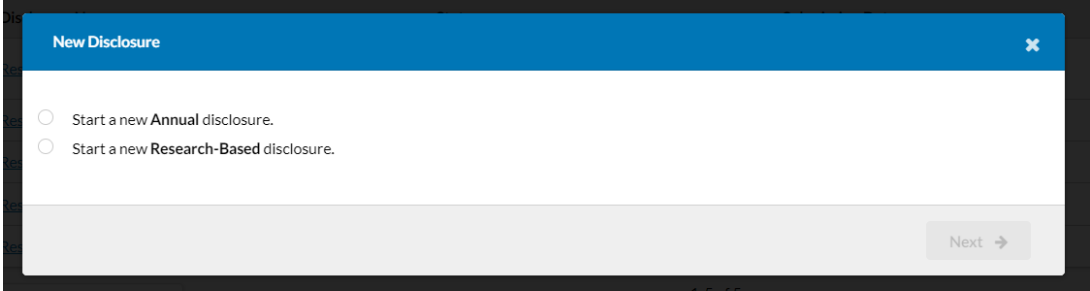

# **RESEARCH-BASED DISCLOSURE FORM SECTIONS**

**About Financial Interest Disclosure at CSUSM**

**The action on this page is to review the information.** 

\*\*\*Be sure to click on the navigation on the left where the red eye appears so that it turns to a green check mark see BEFORE and AFTER below

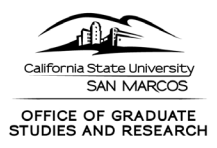

Ī.

#### **BEFORE:**

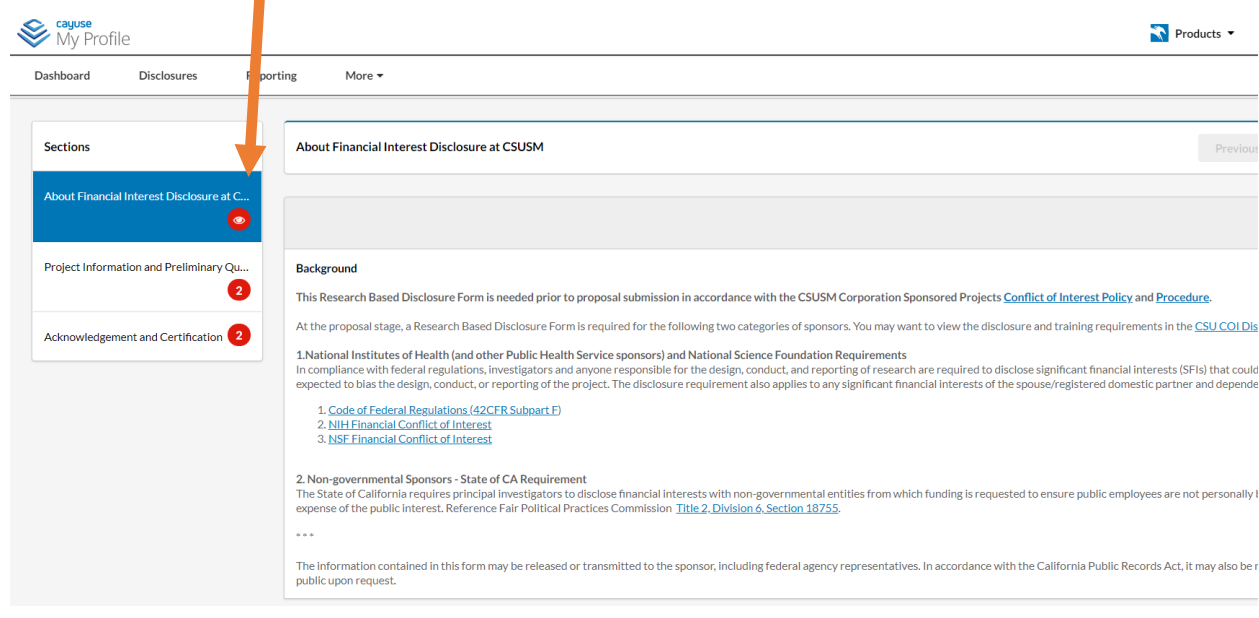

**AFTER:**

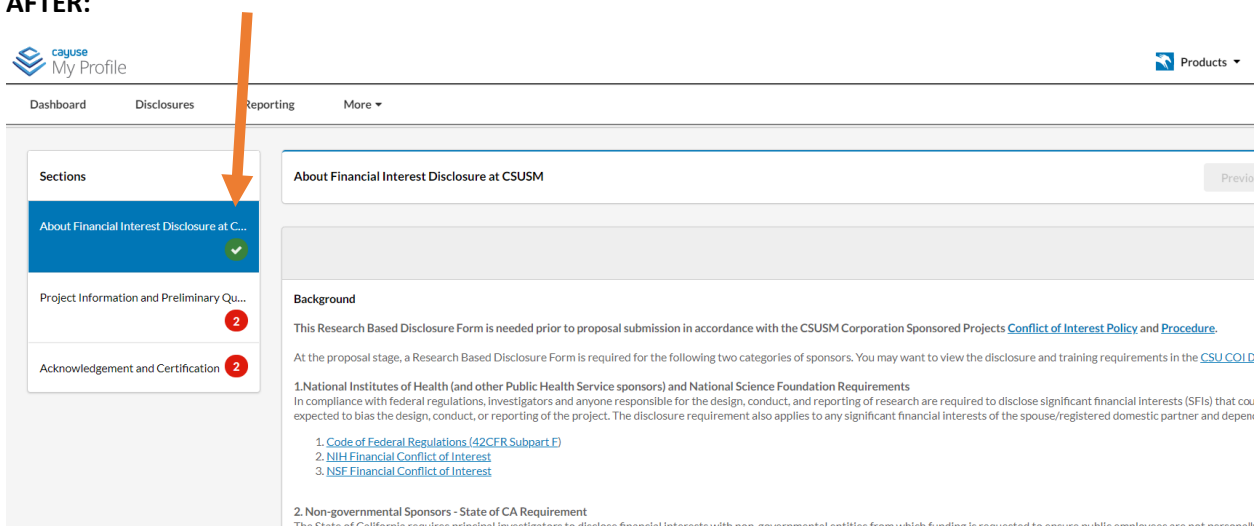

**Project Information and Preliminary Information**

**Select Submission Type "New Proposal" or "Competing Continuation"**

**Select Sponsor Type from NIH/Public Health Service, NSF, or Non-governmental** 

**Additional fields populate depending on response**

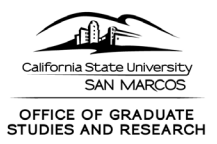

#### **NON-GOVERNMENTAL SECTION**

**1. If you select non-governmental for Sponsor Type, a section for the 700U will appear on the left navigation.**

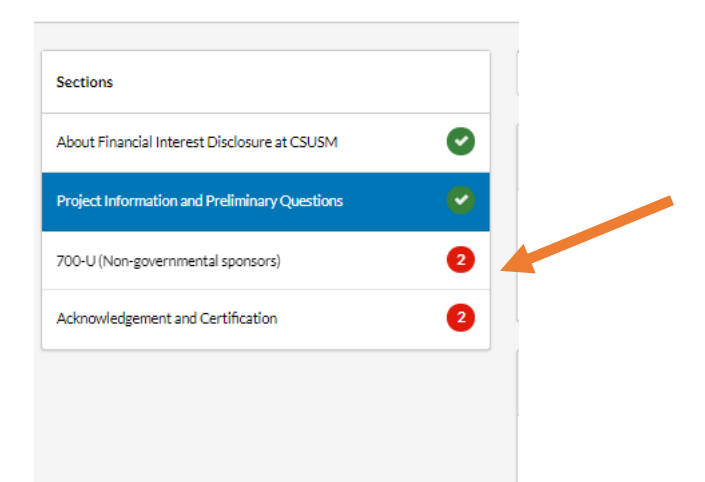

#### **2. For "Select Organization from which you are REQUESTING funding" select "Add New Relationship"**

|                                                                | $\mathbb{A}$           |
|----------------------------------------------------------------|------------------------|
| Select the organization from which you are REQUESTING funding. |                        |
| No entries.                                                    |                        |
|                                                                | + Add New Relationship |
|                                                                |                        |

**3. "Find External Organization" to locate the non-governmental sponsor.** 

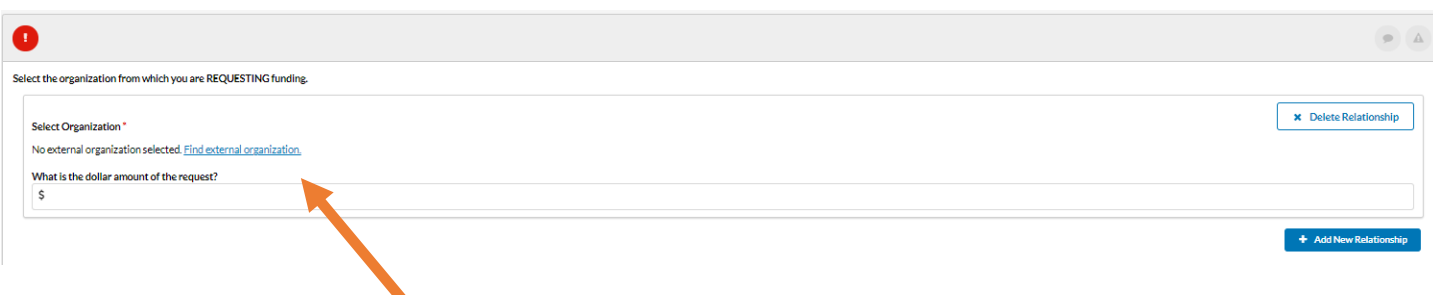

**4. Enter the total amount of the request.**

**Do not click "Add New Relationship" again as this will add another opportunity to add an organization.** 

**\*\*\*\***

# **NIH/PHS and NSF FIELDS and SECTIONS**

**For those who select NIH/PHS or NSF, the following fields appear:** 

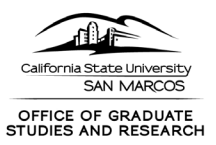

# **1. There will be a text block on significant financial interests (what those entail and what it means for those to be related to your institutional responsibilities).**

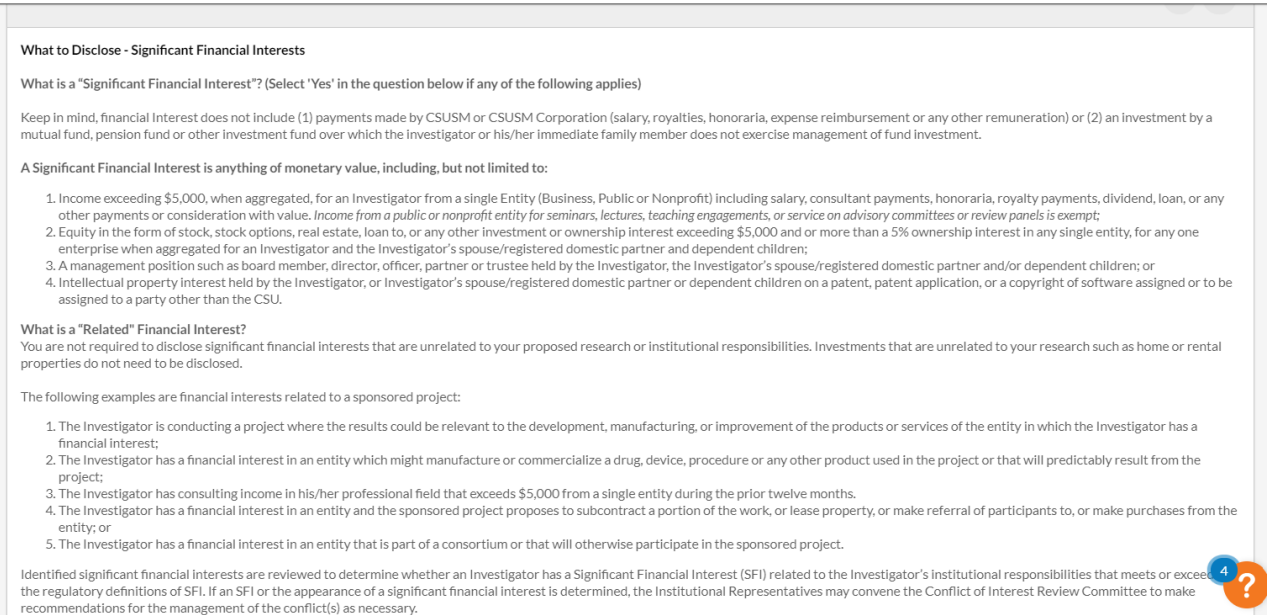

# **2. There will be a section that appears related to Foreign Support, as this is an area that these sponsors are monitoring.**

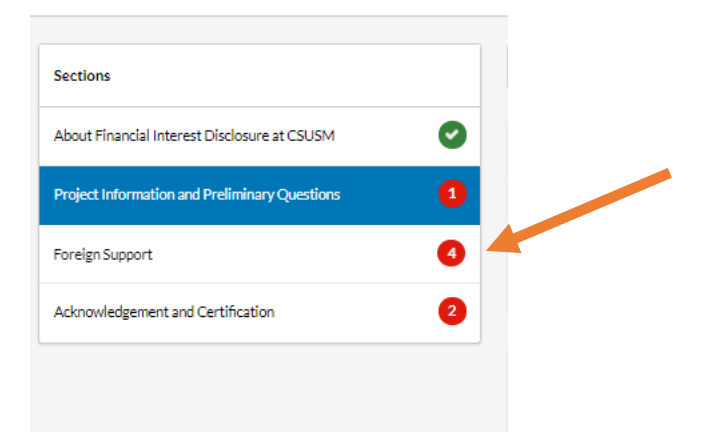

**3. For those who select NIH/PHS, there will be a text block on training, as we are strongly encouraging you to complete Financial Conflict of Interest Training at this time. If you complete training, there is also a field to upload your training certificate. (Note we are also encouraging NSF proposers to complete this training but it is not required for NSF.)**

**4. A "Yes" response to the question about Significant Financial Interests, will unlock additional sections on the left navigation for you to complete.** 

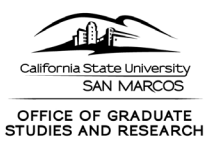

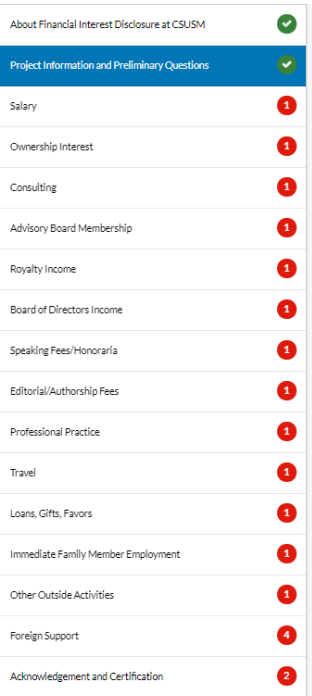

#### **ACKNOWLEDGEMENT AND CERTIFICATION**

# **All disclosees complete the final section on acknowledgement and certification**

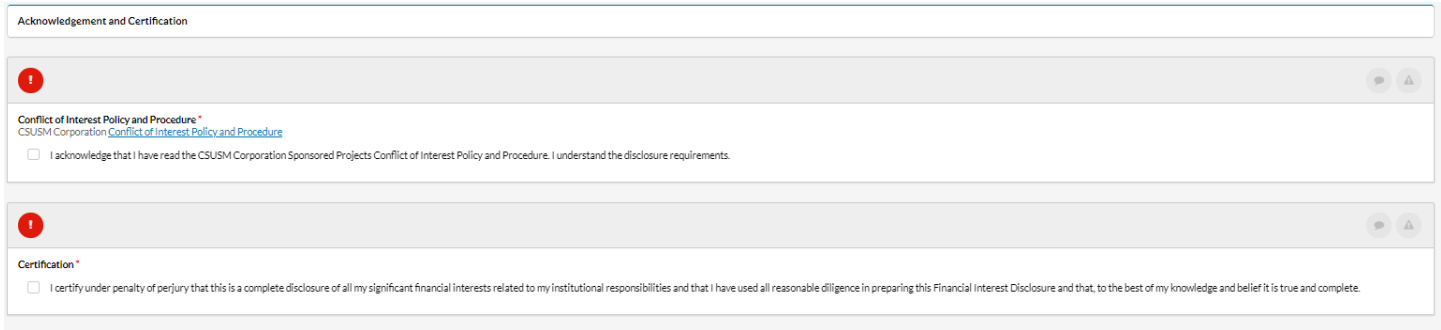

**If you disclosed a significant financial interest, your form will be reviewed by OGSR. No further action is needed at this time.** 

**For those with nothing to disclosed, the COI disclosure form is complete and not further action is needed at this time.**